# Configureer de post behandeling van Cisco Unified Contact Center Express (UCCX) 11.0(1) of later  $\overline{a}$

## Inhoud

**Inleiding** Hoe werkt het? Voorwaarden Vereisten Gebruikte componenten Configureren Installeer een Aangepaste Post Call Treatment Script Definieer een ECC-variabele om de Trigger DN voor een nabelbehandelingsscripts vast te houden Verifiëren Problemen oplossen

## Inleiding

Dit document beschrijft Post Call Treatment, wat Unified Contact Center Express (Unified CCX) in staat stelt om behandeling te bieden aan een Unified CCX script routed Call, wanneer de agent de oproep vanaf Finse Desktop beëindigt. De Unified CCX-beheerder heeft een optie om de Post Call Treatment te configureren via de Cisco Unified CCX Script Editor. Deze functionaliteit zal niet beschikbaar zijn als de agent de vraag van de telefoon in plaats van door Finesse eindigt, of wanneer de klant omhoog hangt vóór de agent om de vraag te beëindigen. Als er een tweede agent is die met de beller blijft praten, wordt de beller dan niet overgebracht naar de post call behandeling. Ook, als de beller zelf een agent is, zal de vraag niet worden overgebracht naar het script van het Post Call Survey.

### Hoe werkt het?

Wanneer Unified CCX de ontkoppelde gebeurtenis van een behangup van een agent ontvangt (met de knop Eindtijd in plaats van de telefoon), controleert het of er een vraagvariabele is met de naam PostCallTreatment. Als er slechts één agent was in de oproep bij hangup, wijst het de beller terug naar het folder nummer (DN) dat in de PostCallTreatment variabele werd opgeslagen.

## Voorwaarden

### Vereisten

Een systeembeheerder moet minimaal één scripts, Application and Trigger configureren om de oproep te kunnen ontvangen zodra de functie voor gespreksbeheer is geactiveerd. Het gesprek wordt van de makelaarstelefoon naar deze zoekmachine omgeleid om de Post Call Treatment te ontvangen.

### Gebruikte componenten

De informatie in dit document is gebaseerd op de volgende software- en hardware-versies:

Unified CCX moet versie 11.0(1) of hoger zijn en agents moeten Finse Desktop gebruiken. ● Deze optie is niet beschikbaar in Finse IP Phone Agent (FIPPA).

De informatie in dit document is gebaseerd op de apparaten in een specifieke laboratoriumomgeving. Alle apparaten die in dit document worden beschreven, hadden een opgeschoonde (standaard)configuratie. Als uw netwerk live is, moet u de potentiële impact van elke opdracht begrijpen.

## Configureren

### Installeer een Aangepaste Post Call Treatment Script

Maak een Unified CCX script met de gewenste Post Call Survey-behandeling. Installeer het als een toepassing met een bijbehorende trigger.

#### Definieer een ECC-variabele om de Trigger DN voor een nabelbehandelingsscripts vast te houden

Met de script editor definieert u een Uitgebreide Call Variabele voor de post call behandeling.

Kies Instellingen > Uitgebreide gespreksvariabele. Klik op het pictogram pijl om een nieuwe variabele te maken. Geef deze nieuwe variabele PostCallTreatment een naam en geef het type op als scalar.

Opmerking: De naam van de variabele moet een case gevoelige exacte match zijn met "PostCallTreatment". Klik op OK.

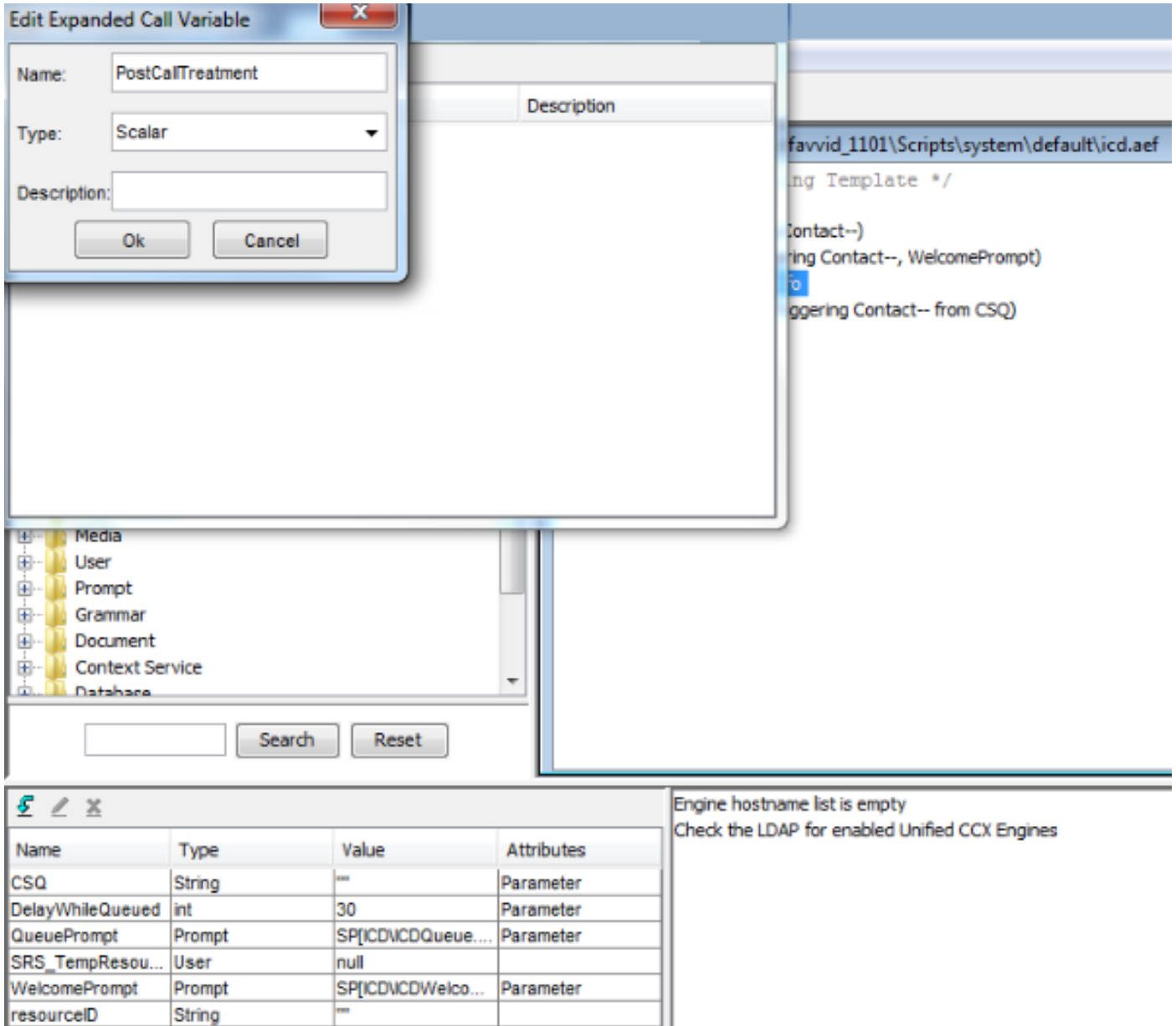

Open een bestaand script dat in de Cisco Unified CCX Editor Application is geplaatst en in de Cisco Unified CCX Editor-toepassing een actief script dat een Select Resource-stap bevat.

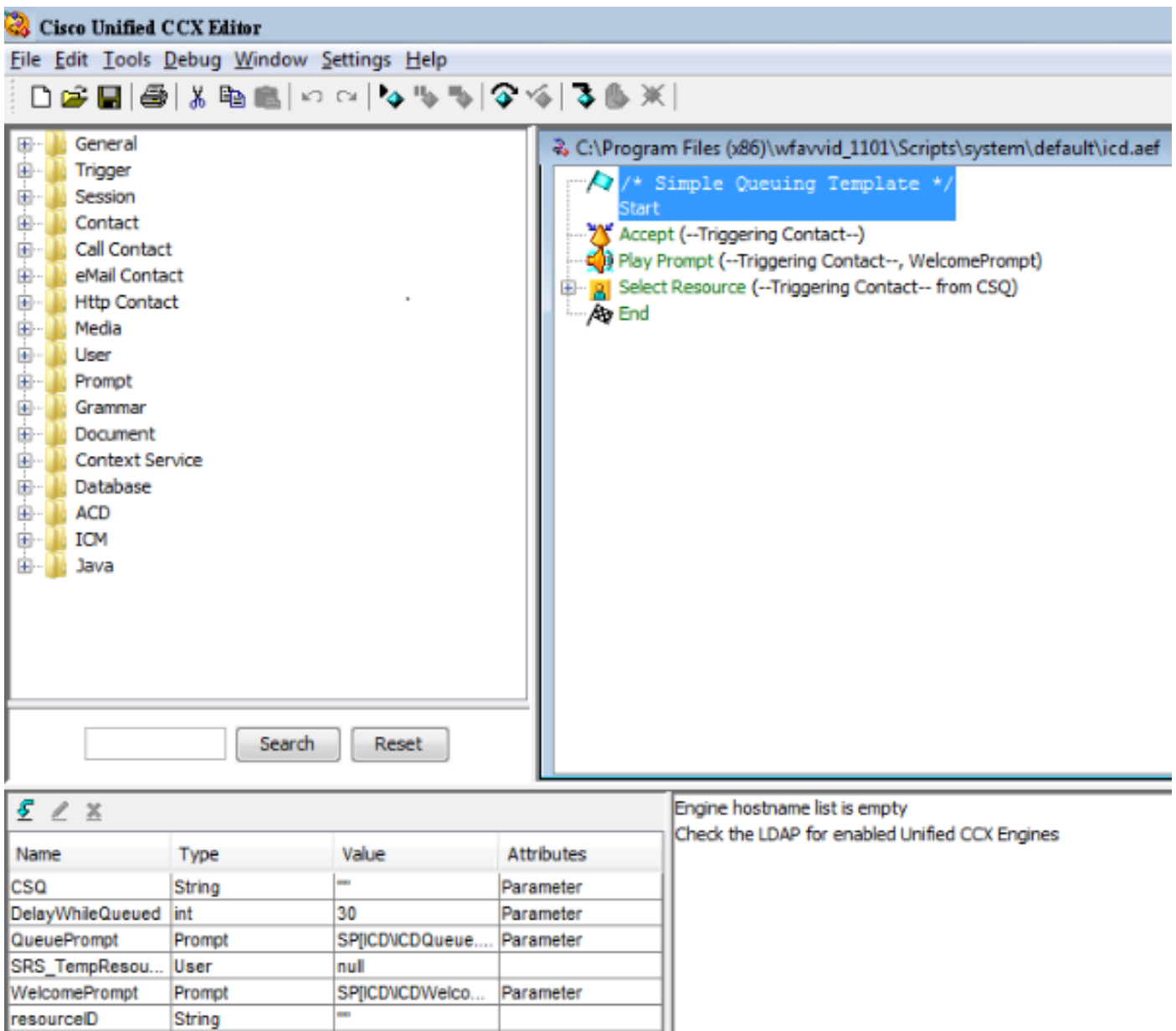

Maak in het paneel Script Variables een nieuwe script variabele. Stel het type in als int in de vervolgkeuzelijst voor de nieuwe variabele PostCallTreatment.

Voer een numerieke waarde in in het veld Waarde. Dit nummer is de Trigger DN die de oproep moet ontvangen en de Post Call Treatment (toegewezen als de Trigger voor de eerder geïnstalleerde toepassing van het Post Call Survey) moet leveren.

Controleer het laatste selectieteken.

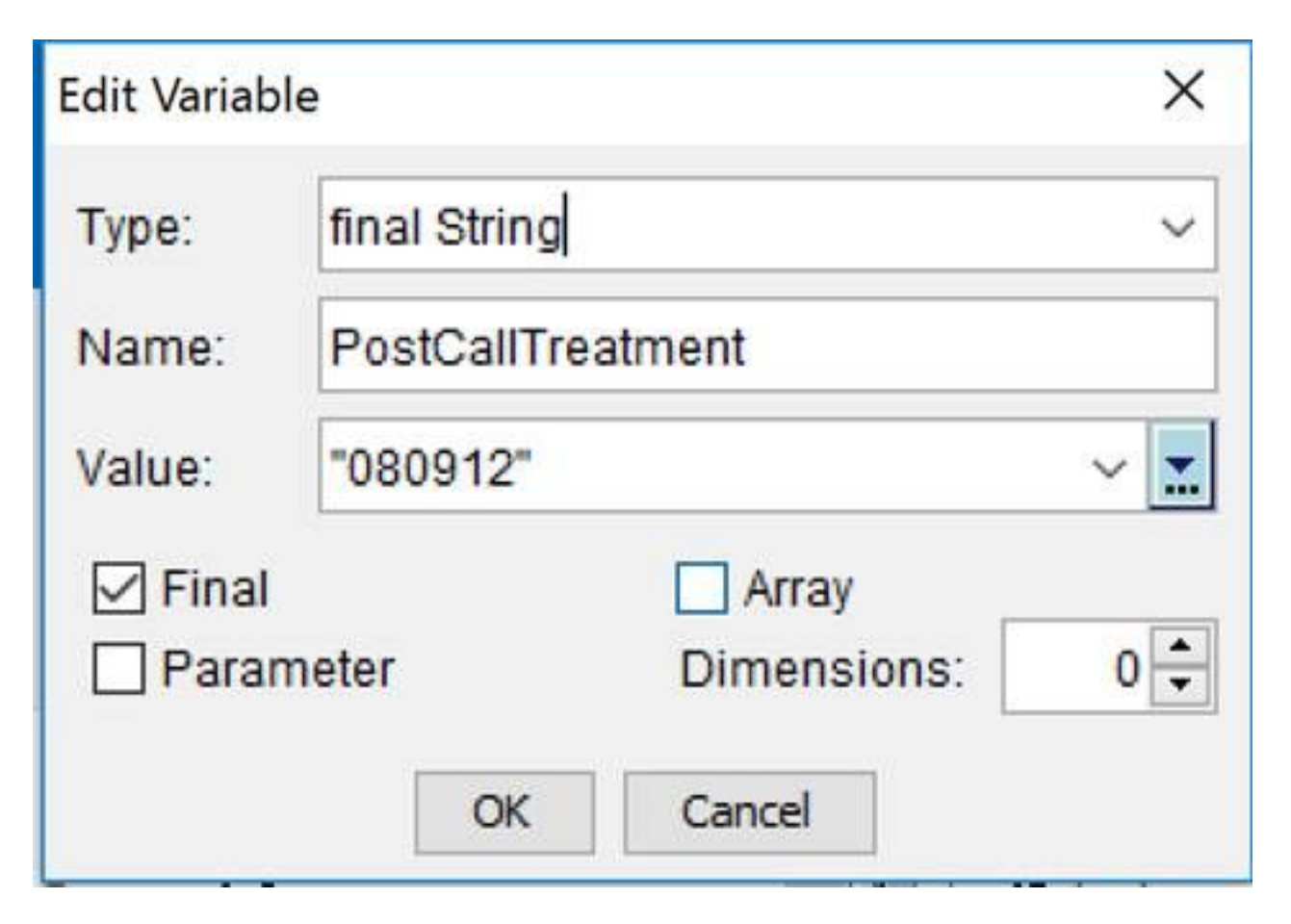

Kies in het palet Call Contact, informatie over Enterprise Call instellen. Sleep de geselecteerde stap in het script voordat u Resource selecteert. In plaats hiervan kunt u een bestaande Set-Call Info stap in het script bewerken voordat u Resource stap selecteert.

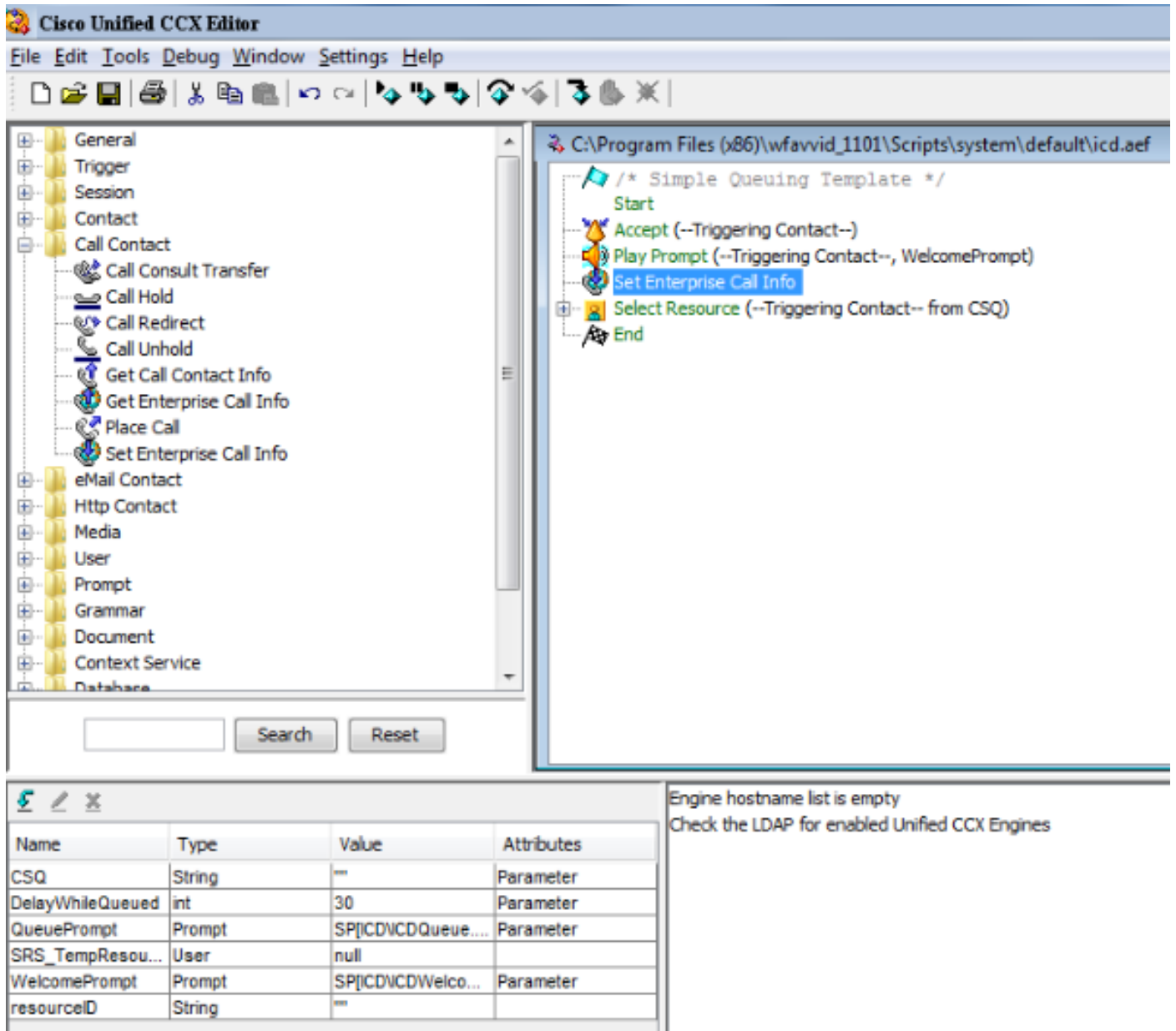

Voeg de nieuwe Variabele van de Uitgebreide Vraag toe die aan de stap van de Infrarood van de Instelling van de Bel wordt gemaakt. Klik met de rechtermuisknop op de stap Enterprise Call Info instellen en klik vervolgens op Eigenschappen. Klik in het tabblad Uitgebreide Call Variables op Add. Selecteer de variabele die u als een Int in het veld Waarden hebt gedefinieerd en de uitvouwen Call Context Variabele PostCallTreatment in het veld Names, Array Indexes is Scalar, en Tokens is All. Klik op OK > Toepassen > OK.

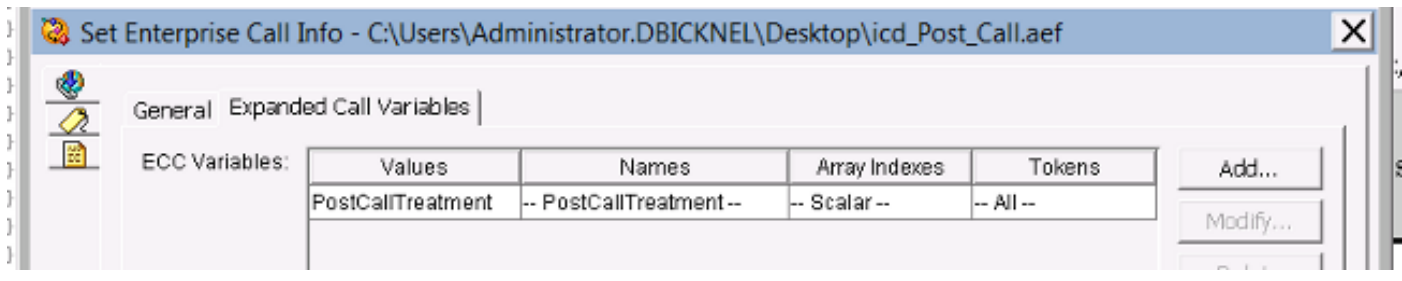

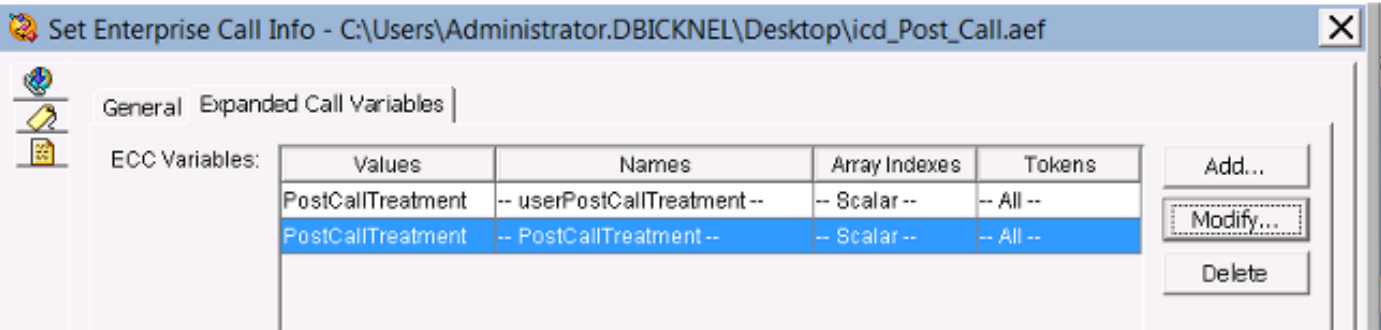

## Verifiëren

Gebruik dit gedeelte om te bevestigen dat de configuratie correct werkt.

Om te verifiëren, vraag de Unified CCX Trigger die aan het script correspondeert dat de PostCallTreatment Enterprise Variable stelt. Wanneer de verbinding met de agent is gemaakt, laat de agent de verbinding met de knop Eindtijd verbreken. Controleer of de aanroep is omgeleid naar de Trigger die in het script is gedefinieerd als de waarde van de PostCallTreatment-variabele.

### Problemen oplossen

Deze sectie bevat informatie waarmee u problemen met de configuratie kunt oplossen.

Als de agent de oproep stopt, wordt de oproep niet overgebracht naar de Behandeling Post:

- 1. Start een Reactive Debug van het script om te controleren of de waarde van de PostCallTreatment-variabele correct is ingesteld in het script.
- 2. Voeg de variabele PostCallTreatment toe aan de lay-out van de Gegevens van de onderneming en bekijk het gedeelte van de Gegevens van de Bedrijf van Finesse terwijl de vraag op de telefoon van de agent wordt beëindigd om te verifiëren dat de waarde van de variabele PostCallTreatment naar het Desktop van Finesse wordt verzonden. Aanvullende informatieWanneer u de stap Bel-informatie voor de optie Instellen gebruikt om een waarde door te geven aan Finesse om deze in de Call Variable Layout weer te geven, of om deze in een Werkstroomactie te gebruiken, moet u er rekening mee houden dat de interface in Finesse Administration altijd "gebruiker" aan de variabele presteert als dit geen van de standaard vooraf gedefinieerde Variabelen oproepen Uitgebreide Context (in de vervolgkeuzelijst beschreven) is. Om deze reden moet u de variabele Uitgebreide Call Context met een gebruikersprefix toevoegen als u wilt dat deze overeenkomt met wat in Finse Administration wordt gedefinieerd.

Bijvoorbeeld, de functie van het Onderzoek van de Post gebruikt een speciale naam die als PostCallTreatment wordt gedefinieerd. Dit is harde gecodeerd zodat moet worden toegevoegd aan het origineel.

Wanneer een verbinding wordt verbroken door de Finse agent, wordt de ontkoppelde gebeurtenis naar het RMCM-subsysteem (Resource Manager/Contact Manager) van de Unified CCX Engine verstuurd en controleert of het Call-object een waarde heeft die is toegewezen aan PostCallTreatment en behandelt het dienovereenkomstig.

Aan de andere kant, als u wilt dat die waarde ook op het Desktop van Finse wordt weergegeven, zou u een andere variabele van de Uitgebreide Modus van de Context van de Vraag nodig hebben die met een voorvoegsel van "gebruiker" wordt bepaald.

Deze screenshots tonen de mogelijkheid om de DN van het Onderzoek aan de Agent ook te tonen door de gebruiker PostCallTreatment uitgebreide variabele van de Uitgebreide vraag toe te voegen aan de stap van de Infrance van de Instellen van de Enterprise, evenals aan de variabele Lay van de Vraag van Finse in het Bestuursbeheer.

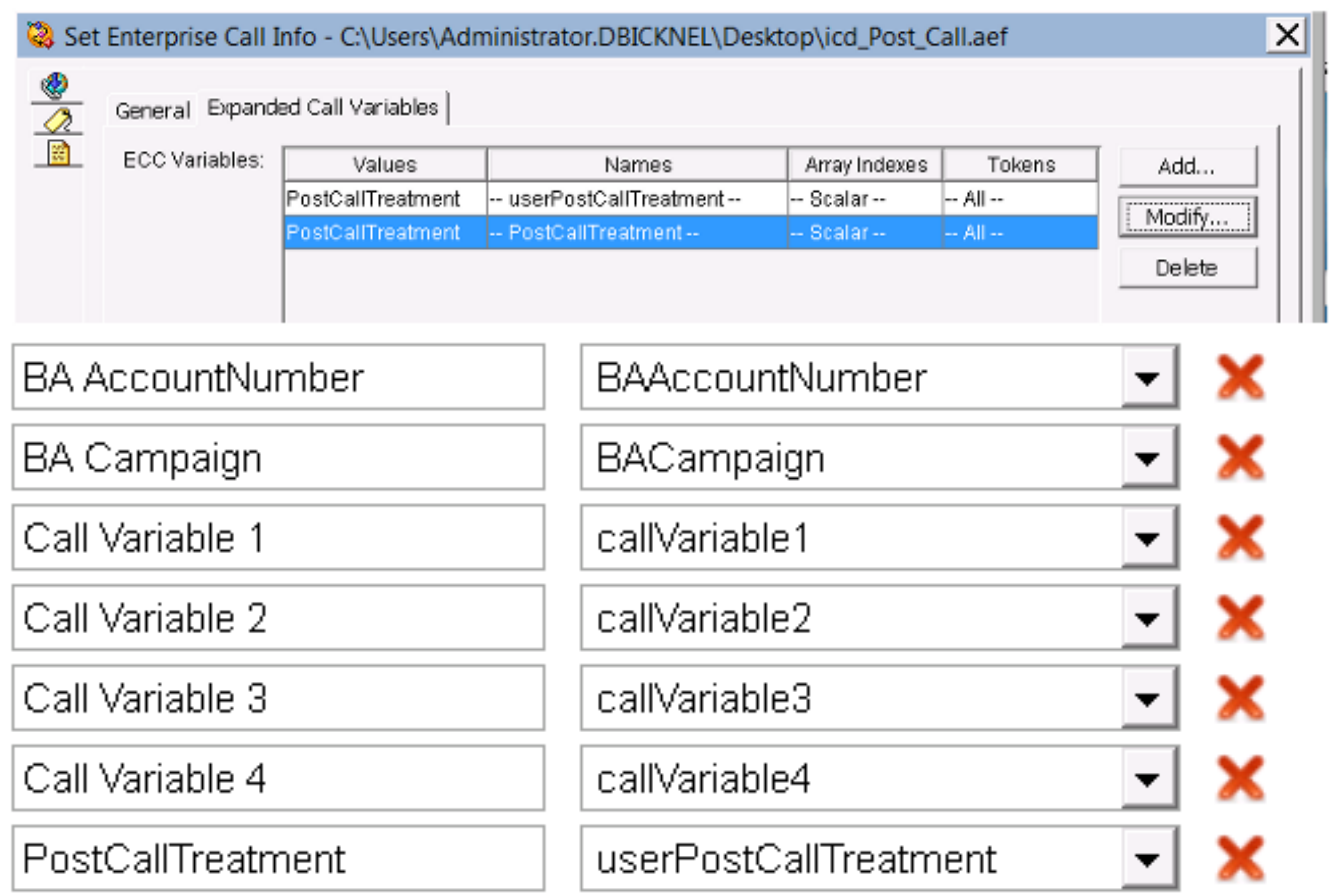

- 3. Controleer of de agententelefoon de Post Call Treatment trigger DN kan bellen.
- Controleer de Finse-desktoplogbestanden om er zeker van te zijn dat de PostCallTreatment-4. variabele goed is ingesteld met een geldige trigger DN in de Dialooggebeurtenis. 2015-12- 09T13:29:52.225 -04:00 : dsbccx11p.dbicknel.com: 9 dec. 2015 12:37:06.77 -0500: Kop: [WerkstroomEngine] gebeurtenissen converteren naar xml document. Type: Dialoogvenster Actie: Uri verwijderen: /finesse/api/Dialoog/16783327 gebeurtenis:

{"Dialoogvenster":<"AssociatedDialogUri":zero,"fromAddress":"1007","id":"16783327","media Properties":<"DNIS":"101

0", "callType":"ACD\_IN","Dialoognummer":"5001",...2002.

"name":"PostCallTreatment","waarde":"5002"},......"state": "DROPPED", "stateCause":nul, "stateChangeTime": "2015-12-09T17:37:06.057Z"}], "state": "active", "toAddress": "5001", "uri":"/finesse/api/Dialoogvenster/16783327"}

5. Controleer de Unified CCX Engine (MIVR) loggen op Unified CCX of Reactive debug in het script van de Post Call Treatment om te bepalen of de oproep wordt omgeleid naar Unified CCX en het script wordt toegepast.

Deze twee MIVR-logfragmenten laten een functionerend en niet-functionerend scenario zien.

#### **Werkscenario**

Een stap van de Post van een testschrift om een vraag in rij te plaatsen:

10231: Dec 05 19:01:36.215 EST %MIVR-SS\_RM-7-UNK:ClearConnectionReqMsgHandler - isPostCallSurveyEnabled postCallSurveyDN: 5002 10232: Dec 05 19:01:36.215 EST %MIVR-SS\_RM-7-UNK:ClearConnectionReqMsgHandler: runHandler connectedAgents.size: 1 10233: Dec 05 19:01:36.215 EST %MIVR-SS\_RM-7-UNK:ClearConnectionReqMsgHandler - isPostCallSurveyEnabled. Only agent. Transferring the call to survey 10234: Dec 05 19:01:36.215 EST %MIVR-SS\_RM-7-UNK:isCTIRoutePoint, addr: 5002:true

#### niet-werkend scenario

Bel vanaf een agent DN:

7754: Dec 05 18:26:31.845 EST %MIVR-SS\_RM-7-UNK:ClearConnectionReqMsgHandler - isPostCallSurveyEnabled postCallSurveyDN: 5002 7755: Dec 05 18:26:31.845 EST %MIVR-SS\_RM-7-UNK:ClearConnectionReqMsgHandler: runHandler connectedAgents.size: 2 7756: Dec 05 18:26:31.845 EST %MIVR-SS\_RM-7-UNK:ClearConnectionReqMsgHandler - isPostCallSurveyEnabled: calling clearConnection. returning false